## Guided Project 5-1

For this project, you create a new database based on the *Faculty* template. You explore the functionality of the database, modify the table and query, and enhance the database by adding a new table and creating a relationship using the *Lookup Wizard*. *This project has been modified for use in SIMnet®*.

## Skills Covered in This Project

- Review and modify template objects.
- Create a new table.
- Define a new relationship with the Lookup Wizard.
- Use multiple columns in a lookup field.
- View and edit relationship properties.
- Edit properties of the lookup field.

Step 1: Download start file

- 1. Open the Faculty-05 database start file.
- 2. The file will be renamed automatically to include your name. Change the project file name if directed to do so by your instructor.
- 3. Enable content in the security warning.
- 4. Explore the Navigation Pane, objects, and relationships.
  - a. Click the Shutter Bar Open/Close Button to open the Navigation Pane.
  - b. Click the Navigation Pane arrow to open the Navigation menu.
  - c. Select the **Object Type** category. The *Navigation Pane* updates to show all of the objects (Figure 5-95).
  - d. Open the *Faculty Details* form to get a sense of the design of this template.
  - e. Close the Faculty Details form.
  - f. Open the Faculty List form.
  - g. Click the **Reports** drop-down arrow on the Faculty List form and select the **All Faculty** report. The report displays but there are no faculty records shown.
  - h. Close the report.
  - i. Close the Faculty List form.
- 5. Modify the *Faculty* table as several fields are not needed and others require changes.
  - a. Open the Faculty table in Design view.
  - b. Select the Company field and click the Delete Rows button [Table Tools Design tab, Tools group]. Click Yes in the Message Box informing you that the index for this field will also be deleted.
  - c. Delete the ID Number, Fax Number, Country/Region, and Web Page fields.
  - d. Change the Field Name of the Education Level/Degree field to **Highest Degree**.
  - e. Select the **Department** field.
  - f. Click the **Lookup** tab.
  - g. Edit the Row Source property and add ;"Art"; "History"; "Music" to the list.
  - h. Save and close the table.

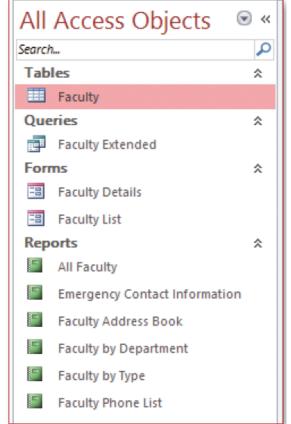

5-95 Navigation Pane showing all objects

- 6. Edit the Faculty Extended query.
  - a. Open the *Faculty Extended* query in *Design* view. This query uses the company field you deleted from the table. As a result, you need to update the query.
  - b. Click the **File As** cell in the *Field* row, right-click to open the context menu, and select the **Zoom** button (Figure 5-96) to open the *Zoom* window.
  - c. Delete [Company], from the expression. Note: You must delete the comma that appears after [Company] for the query to work correctly.
  - d. Click OK.
  - e. Click the **Contact Name** cell in the Field row, right-click to open the context menu, and select the **Zoom** button to open the *Zoom* window.
  - f. Delete [Company], from the expression.
  - g. Click OK.
  - h. Save and run the query. The query executes but no records display.
  - i. Close the query.
- 7. Explore the *Faculty Details* form and add records into the database.
  - a. Open the Faculty Details form. Note that the form opens in a separate window and you cannot switch to Design view while the

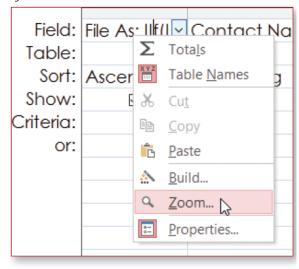

5-96 Context menu

- form is in Form view. This is a result of property settings and macros attached to the form.
- b. Click the **First Name** text box and enter **Bruce**. Note that the *Web Page*, *Fax Number*, and *Country/Region* text boxes display *#Name*? because the links back to the table fields are invalid.
- c. Click the Last Name text box and type Elkins.
- d. Click the Save and New button on the form.
- e. Click the **First Name** text box and enter **Charlotte**. Note that the *Web Page*, *Fax Number*, and *Country/Region* text boxes display *#Name?* because the links back to the table fields are invalid.
- f. Click in the Last Name text box and type Liu.
- g. Click the **Save and New** button on the form.
- h. Close the form. Don't make any changes to remove the text boxes that are no longer valid in this exercise since you will not use this database later, although those changes must be made before putting the database into operation.
- 8. Add a second table into the database.
  - a. Click the **Table Design** button [Create tab, Tables group].
  - b. Add fields into the table using the following information:

| Field Name  | Data Type  | Description                                             | FieldSize |
|-------------|------------|---------------------------------------------------------|-----------|
| DegreeID    | AutoNumber | Unique identifier for each degree                       |           |
| ID-FK       | Number     | Must match a value in the ID field in the Faculty table |           |
| Degree      | Short Text | Type of degree earned                                   | 50        |
| DegreeYear  | Number     | Year degree was awarded                                 |           |
| Institution | Short Text | Institution granting the degree                         | 50        |

- c. Designate the **DegreeID** field as the primary key.
- d. Select the **Degree** field.
- e. Click the Lookup tab.
- f. Select Combo Box in the Display Control property box.
- g. Select Value List in the Row Source Type property box.
- h. Type "High School Diploma"; "G.E.D."; "Bachelor's Degree"; "Master's Degree"; "Ph.D." in the Row Source property box.
- i. Select the **DegreeYear** field and click the **General** tab.
- j. Type #### in the Input Mask property box.
- k. Save the table as **Degrees**.
- 9. Create a relationship using the Lookup Wizard.
  - a. Click the **Data Type** property box of the *ID-FK* field, click the **drop-down arrow** to display the list of data types, and then select **Lookup Wizard** to launch the wizard.
  - b. Select the I want the lookup field to get the values from another table or query radio button and click Next.
  - c. Select the Faculty table and click Next.
  - d. Select **ID** from the list of Available Fields and click the **Move Single Field** button to move the field into the Selected Fields window.
  - e. Move the **First Name** and **Last Name** fields (Figure 5-97).
  - f. Click Next.
  - g. Don't sort on any fields and clickNext.
  - h. Deselect the **Hide key column** check box and click **Next**.
  - i. Select the **ID** field to store in the table and click **Next**.

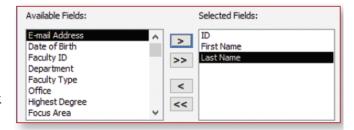

5-97 Select fields in the Lookup Wizard

- j. Check the Enable Data Integrity box and the Cascade Delete radio button.
- k. Click **Finish** to complete the wizard. A Lookup Wizard dialog box displays.
- I. Click **Yes** to save the changes to the table so that Access can create the relationship.
- m. Select the ID-FK field and click the Lookup tab.
- n. Click the Column Widths property box.
- o. Change the entry so it reads .5"; 1"; 1". The ID column does not need to be as wide as the name columns.
- p. Save the table. If a dialog box displays informing you that the table has changed since the last time you opened it, click **Yes** to save your changes.
- q. Close the table.
- 10. Edit the relationship.
  - a. Click the **Relationships** button [Database Tools tab, Relationships group] to open the Relationships window.
  - b. Select the **relationship line**.
  - c. Click Edit Relationships [Relationship Tools Design tab, Tools group].
  - d. Select the Cascade Update Related Fields check box.
  - e. Click **OK**.
  - f. Click **Save** to save the changes made to the relationships.
  - g. Close the Relationships window.

Degree - DegreeYear -

5-98 Drop-down list for the ID-FK field

- 11. Add records into the Degrees table.
  - a. Open the Degrees table in Datasheet view.
  - b. Click the **ID-FK** field, click the **drop-down arrow** and select **Bruce Elkins** (Figure 5-98). The *DegreeID* column is narrower because of the property changes you made in step 90.

DegreeID -

(New)

- c. Select **Ph.D.** from the drop-down list in the Degree field.
- d. Type 2012 in the DegreeYear field.
- e. Type **University of Arizona** in the *Institution* field
- f. Click the **ID-FK** field, click the **drop-down arrow**, and select **Charlotte Liu**.
- g. Select **Ph.D.** from the drop-down list in the Degree field.
- h. Type **2015** in the *DegreeYear* field.
- i. Type **Rutgers** in the *Institution* field.
- j. Save and close the table.

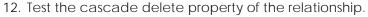

- a. Open the Faculty table in Datasheet view.
- b. Click the **plus sign** on *Bruce Elkin's* row to see his related degree records.
- c. Click the minus sign.
- d. Click the **row selector** box for Bruce Elkin's record in the table.
- e. Click the **Delete** button [Home tab, Records group]. A warning message displays alerting you that you will delete related records in another table.
- f. Click Yes.
- g. Close the table.
- h. Open the Degrees tables in Datasheet view to verify that the record was deleted.
- i. Close the table.

13. Close the database.

14. Upload and save your project file.

15. Submit project for grading.

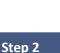

Upload & Save
Step 3

Grade my Project